TAREADYWHEN

## QuickStart Guide

How to use: Legal

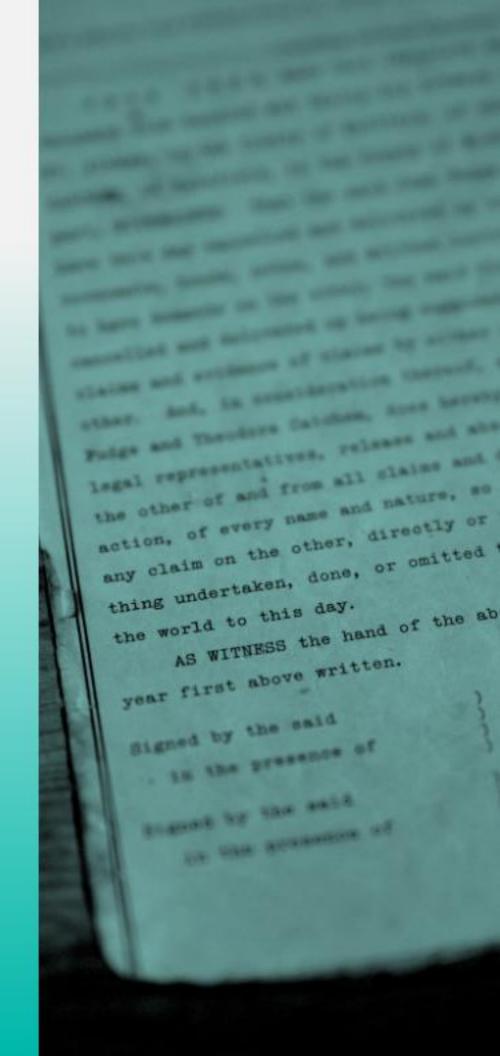

#### **Table of Contents**

| Logging In and Navigation     | 3 |
|-------------------------------|---|
| Adding a Will                 | 4 |
| Adding a Power of Attorney    | 5 |
| Adding a Healthcare Directive | 6 |
| Editing or Deleting an Asset  | 7 |
| Support                       | 8 |

# Logging in and Navigation

- Login to the ReadyWhen application at: <a href="http://app.readywhen.ca">http://app.readywhen.ca</a>
- Click the Start button for the relevant area of your dashboard to open it.
- Alternatively, expand the relevant area in the left side navigation by clicking the right pointing triangle.
- From the expanded list, click on the area you would like to open.

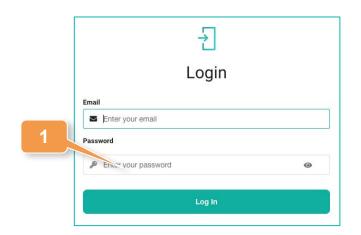

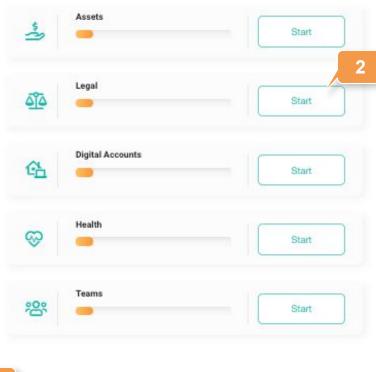

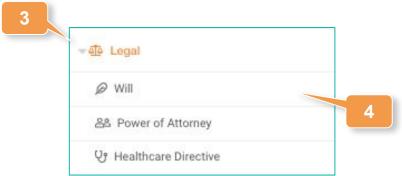

#### Adding a Will

- Click on Will in the left hand navigation or Add Will from the Legal Overview page.
- Choose if you would like to add your own will or one for your partner/spouse and click Upload Will.
- Upload a digital version of this document.
- Identify where the original document is stored.
- Click Save to complete the record.

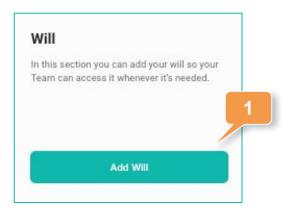

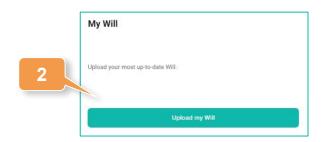

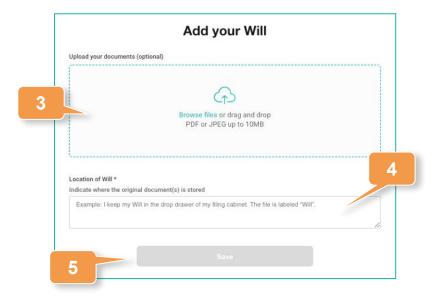

#### Adding a Power of Attorney

- Click on Power of Attorney in the left hand navigation or Add Power of Attorney from the Legal Overview page.
- Choose if you would like to add a Power of Attorney for yourself or for your partner/spouse and click Upload Power of Attorney.
- Upload a digital version of this document.
- Identify where the original document is stored.
- Click Save to complete the record.

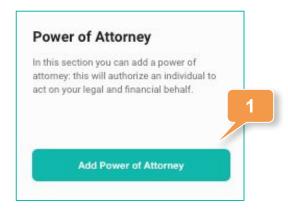

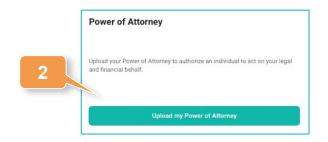

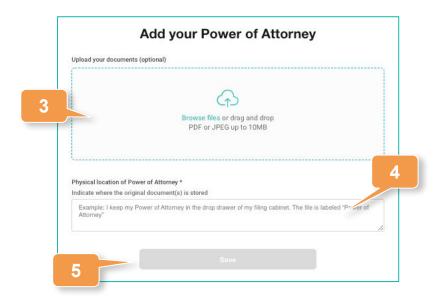

#### **Adding a Healthcare Directive**

- Click on Healthcare
   Directive in the left hand navigation or Add Power of Attorney from the Legal Overview page.
- Choose if you would like to add a directive or yourself or for your partner/spouse and click Upload Healthcare Directive.
- Upload a digital version of this document.
- Identify where the original document is stored.
- Click Save to complete the record.

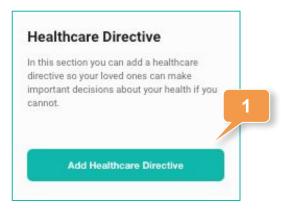

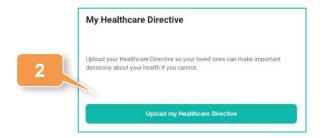

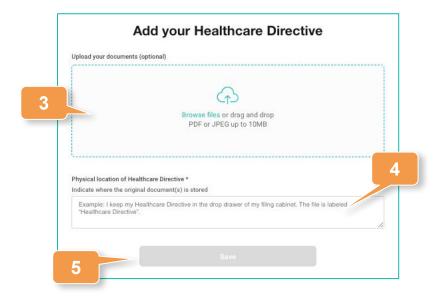

#### **Updating a Legal Document**

Legal documents can be updated, but not deleted. Once a document has been revised, previous versions are available under an archive section.

- Expand Legal in the left hand navigation and click on the relevant document section or click Update within the Legal Overview page.
- Choose if you are updating your own document, or that of your spouse/partner.
   Click the Update button.
- 3. Upload your document and click the **Save** button.
- Previously uploaded versions can be accessed by clicking the View Archive button.

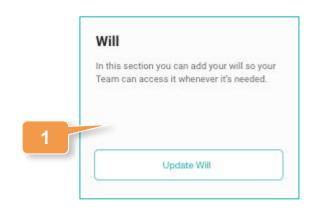

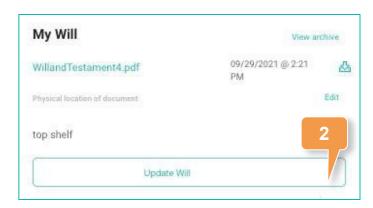

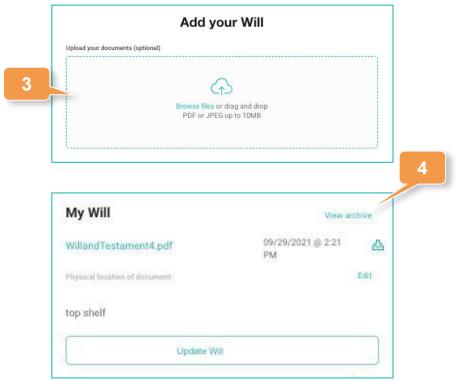

### **Contact Support**

The ReadyWhen Support Team is available to assist if needed. Contact us at:

T: +1.855.908.5292

E: support@readywhen.ca

W: https://readywhen.com/support